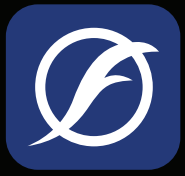

# Guide de l'utilisateur de l'application FluvalSmart

Version : 1.0

<span id="page-0-0"></span>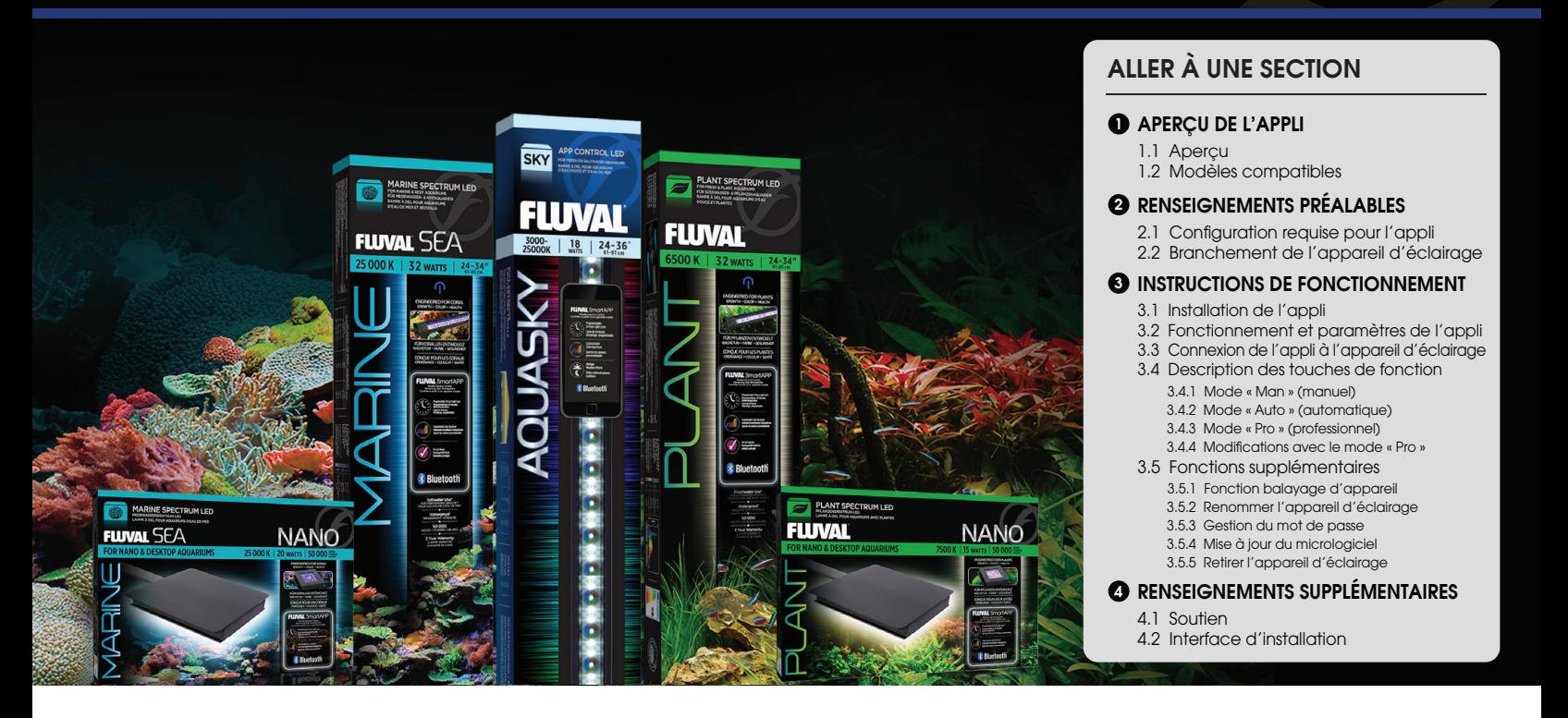

## 1. APERÇU DE L'APPLI

#### 1.1 Aperçu

L'application FluvalSmart est conçue pour faire fonctionner l'appareil d'éclairage à DEL Fluval pour aquariums à partir de la technologie Bluetooth, et ainsi fournir à l'utilisateur un contrôle complet de l'appareil et de ses multiples effets d'éclairage. (Note : ce guide d'utilisateur convient à la version 1.03 du micrologiciel de l'appareil d'éclairage.)

#### 1.2 Modèles compatibles

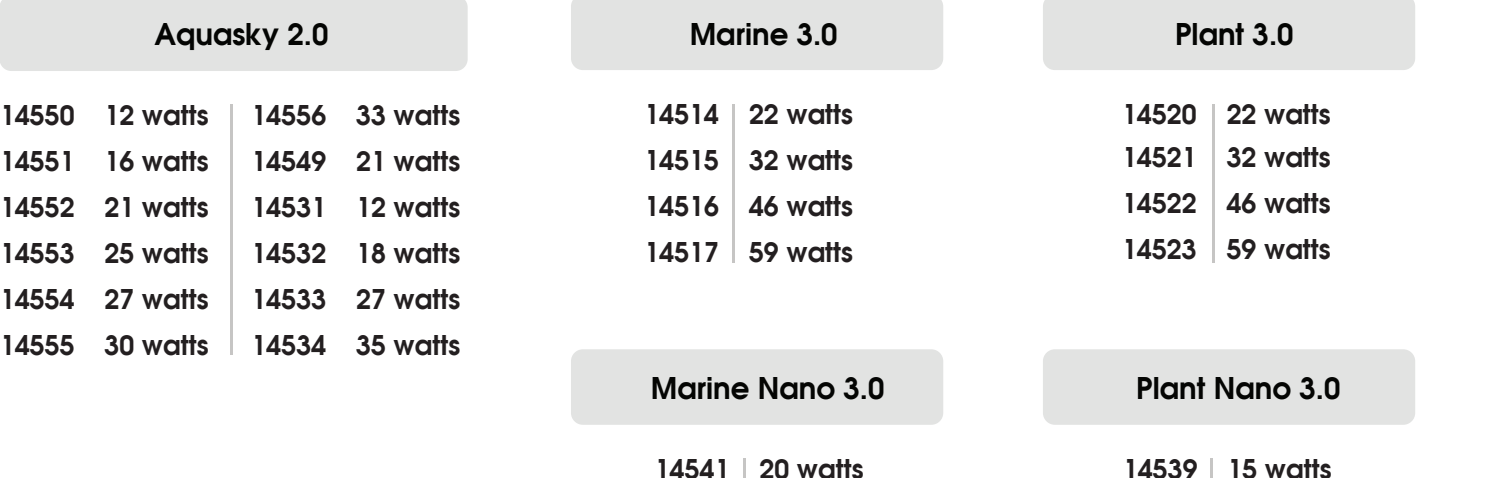

## <span id="page-1-0"></span>2. RENSEIGNEMENTS PRÉALABLES

## 2.1 Configuration requise pour l'appli

Technologie Bluetooth BLE 4.0 et versions plus récentes Android 4.3 et versions plus récentes / iOS 9.0 et versions plus récentes

## 2.2 Branchement de l'appareil d'éclairage

#### Plant 3.0 et Marine 3.0

Brancher l'appareil d'éclairage à DEL dans le bloc d'alimentation et brancher ce dernier dans la prise de courant.

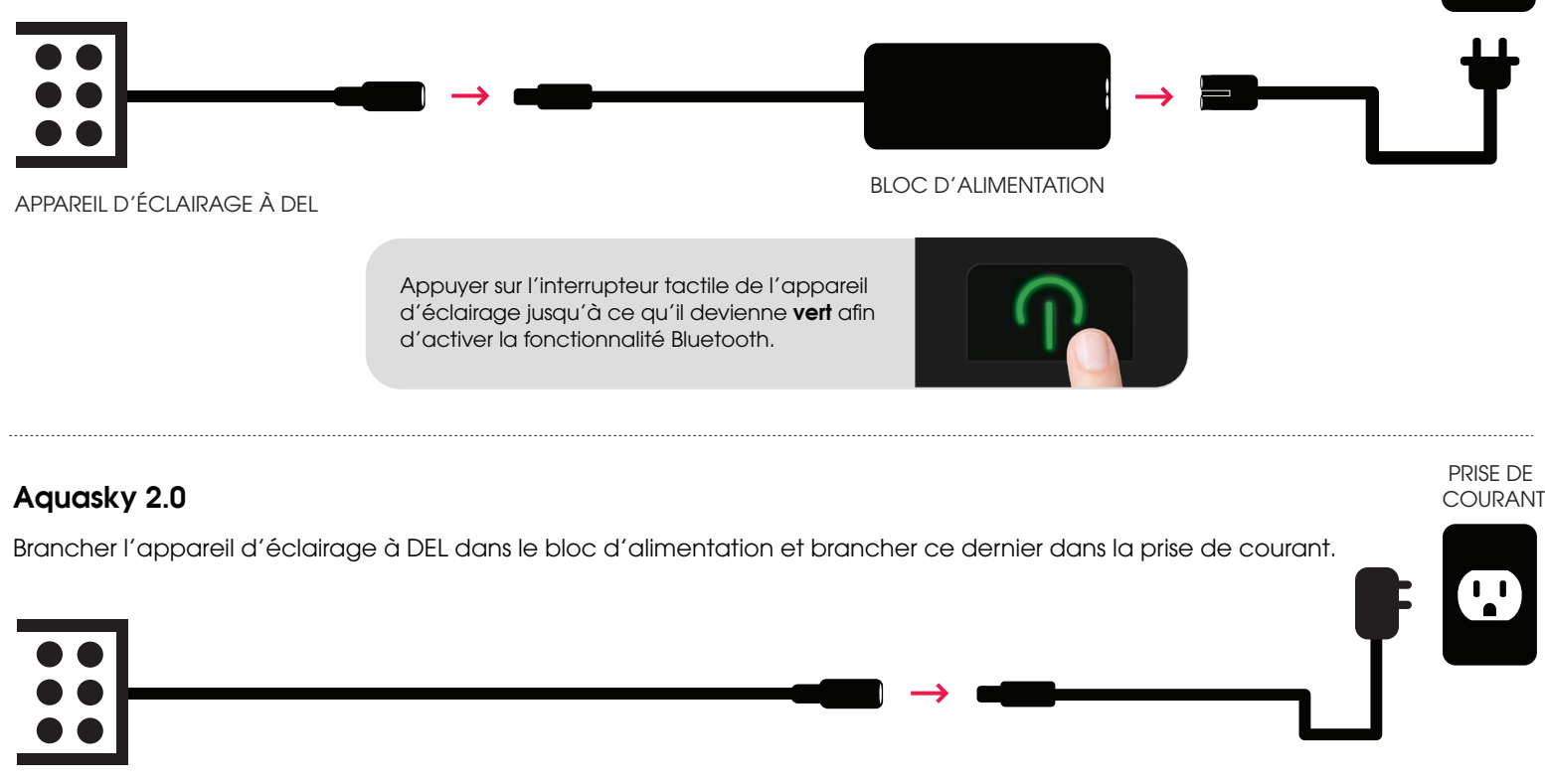

APPAREIL D'ÉCLAIRAGE À DEL

#### Plant Nano 3.0 et Marine Nano 3.0

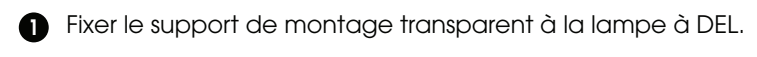

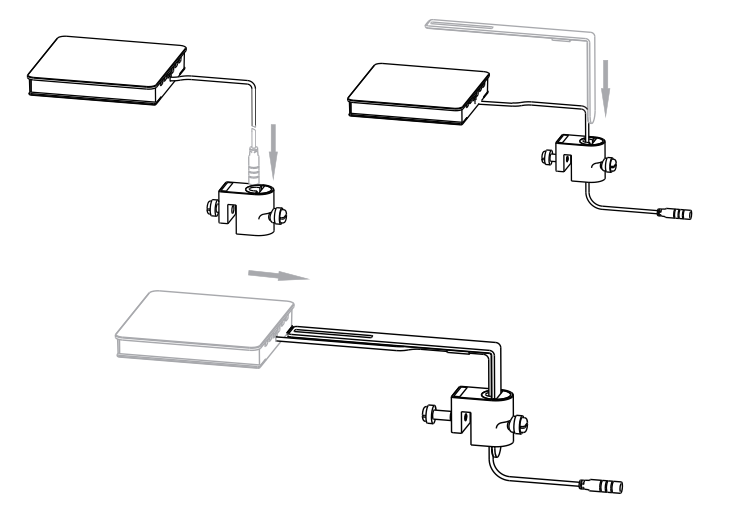

2 Brancher la lampe à DEL dans le bloc d'alimentation et brancher ce dernier dans la prise de courant.

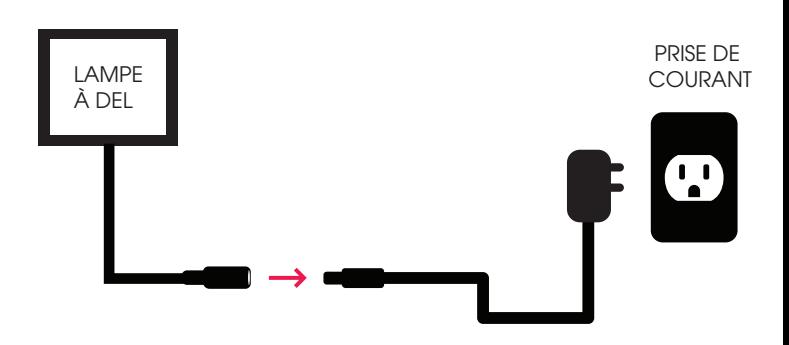

PRISE DE COURANT

## <span id="page-2-0"></span>3. INSTRUCTIONS DE FONCTIONNEMENT

## 3.1 Installation de l'appli

#### Télécharger l'application FluvalSmart

Dans Google Play Store (pour les utilisateurs d'Android) ou dans l'App Store (pour les utilisateurs d'iOS). Entrer « FluvalSmart » et télécharger l'appli gratuitement.

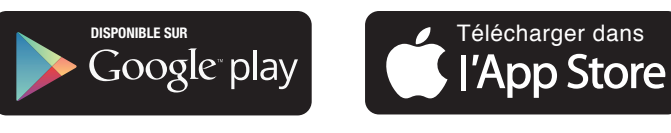

Utilisateurs d'Android Utilisateurs d'iOS

## 3.2 Fonctionnement et paramètres de l»appli

1) Après l'installation, sélectionner l'icône « **FluvalSmart** » suivante afin d'ouvrir l'appli :

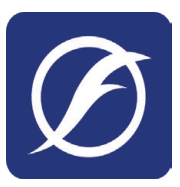

**FluvalSmart** 

**2**) À la première utilisation, entrer la langue de préférence et le pays, puis sélectionner « **Enter** » (Entrer) pour accéder à l'interface principale.

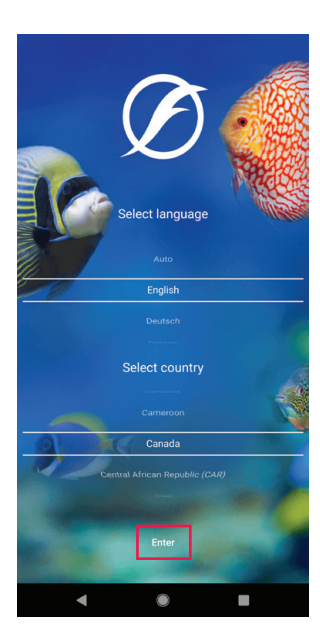

## <span id="page-3-0"></span>3.3 Connexion de l'appli à l'appareil d'éclairage

- 1 S'assurer que l'appareil d'éclairage est allumé et que la fonctionnalité Bluetooth de l'appareil mobile est activée.
- Sélectionner le « + » situé au milieu ou dans le coin supérieur droit de l'interface afin de détecter les appareils d'éclairage Fluval compatibles.  $\mathbf{2}$

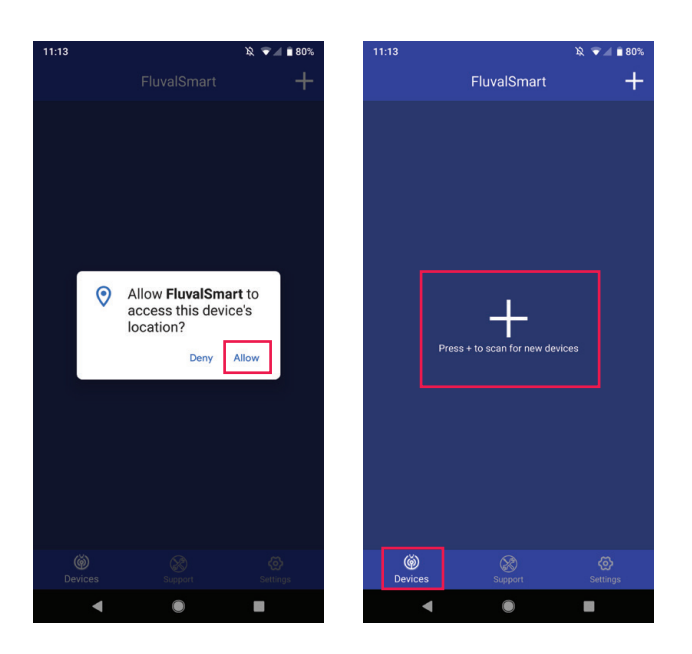

 $(3)$  Une fois l'appareil désiré à l'écran, cliquer sur « **Stop** » (Arrêter) dans le coin supérieur droit pour mettre fin au balayage. Sélectionner la case correspondante puis le bouton rouge au bas de l'écran afin de sauvegarder l'appareil d'éclairage à DEL dans la liste d'appareils.

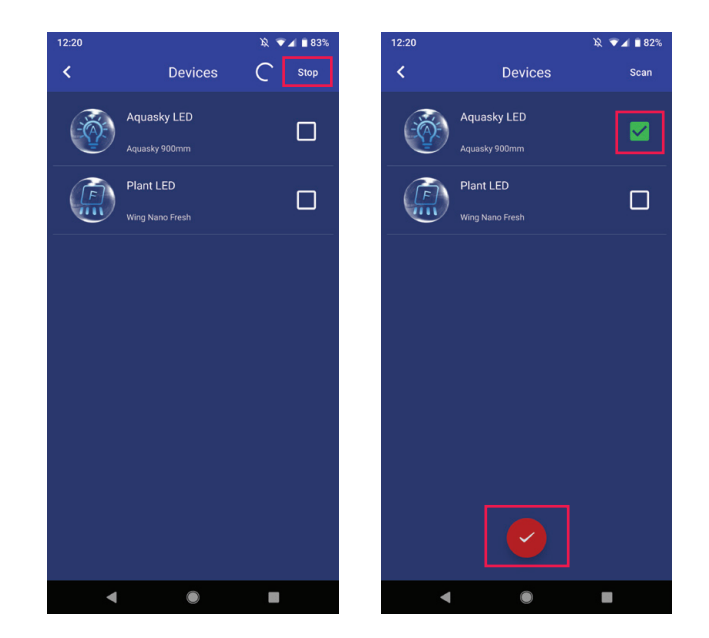

4 Pour établir la connexion avec l'appareil d'éclairage à DEL, sélectionner l'appareil désiré et entrer le mot de passe initial « 000000 » afin que s'affiche l'écran de contrôle manuel par défaut.

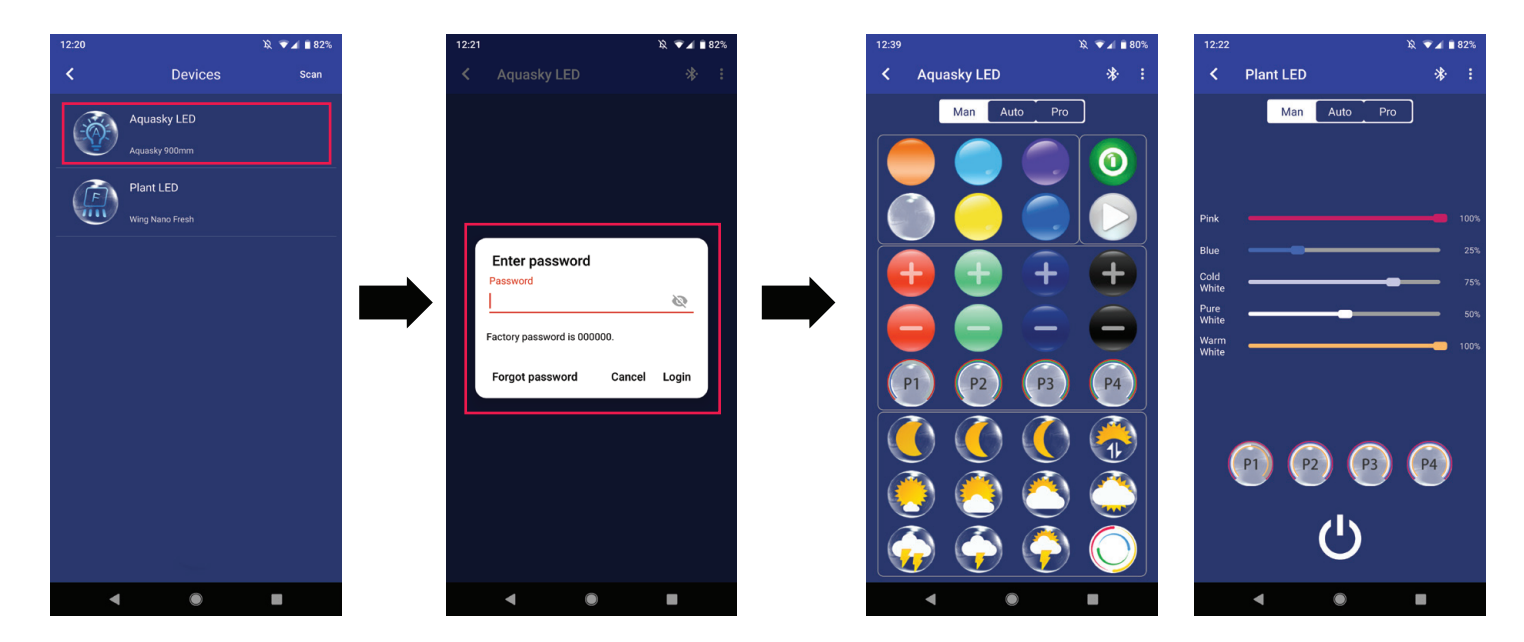

5 Le mot de passe « 000000 » n'est nécessaire que lors de la première connexion à l'appareil d'éclairage à DEL. En effet, les connexions suivantes ne requièrent pas de mot de passe puisque ce dernier est sauvegardé dans l'application. Il est aussi possible de le changer ultérieurement.

## <span id="page-4-0"></span>3.4 Description des touches de fonction

## 3.4.1 Mode « Man » (manuel)

## 3.4.1.1 Plant et Marine 3.0 / Plant et Marine Nano 3.0

- $(1)$  Mode manuel.
- Ajustement de la luminosité : faire glisser le doigt vers la 2 GAUCHE ou vers la DROITE pour contrôler l'intensité des couleurs individuelles.
- P1, P2, P3 et P4 : entrer manuellement jusqu'à 4 spectres de 3 lumière (après avoir entré les niveaux d'intensité de couleur désirés, maintenir ces boutons enfoncés afin de sauvegarder les réglages).
- 4) Bouton de mise en marche : allume et éteint l'appareil d'éclairage.

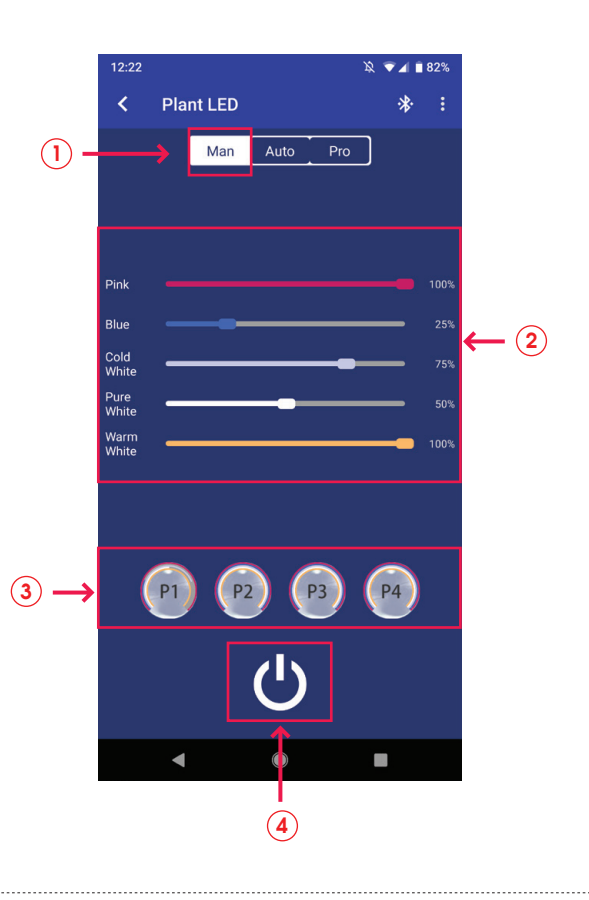

## 3.4.1.2 Aquasky 2.0

- $(1)$  Mode manuel.
- $\mathbf{2})$  Bouton de mise en marche : allume et éteint l'appareil d'éclairage.
- 3 Couleurs prédéterminées.
- $\widehat{A}$ ) Ajustement de la luminosité du rouge, du vert, du bleu et du blanc. Les boutons noirs représentent la lumière blanche.
- 5) P1, P2, P3 et P4 : entrer manuellement jusqu'à 4 spectres de lumière (après avoir entré les niveaux d'intensité de couleur désirés, maintenir ces boutons enfoncés afin de sauvegarder les réglages).
- $(6)$  Effets dynamiques.
- $(7)$  Marche et arrêt des effets dynamiques.

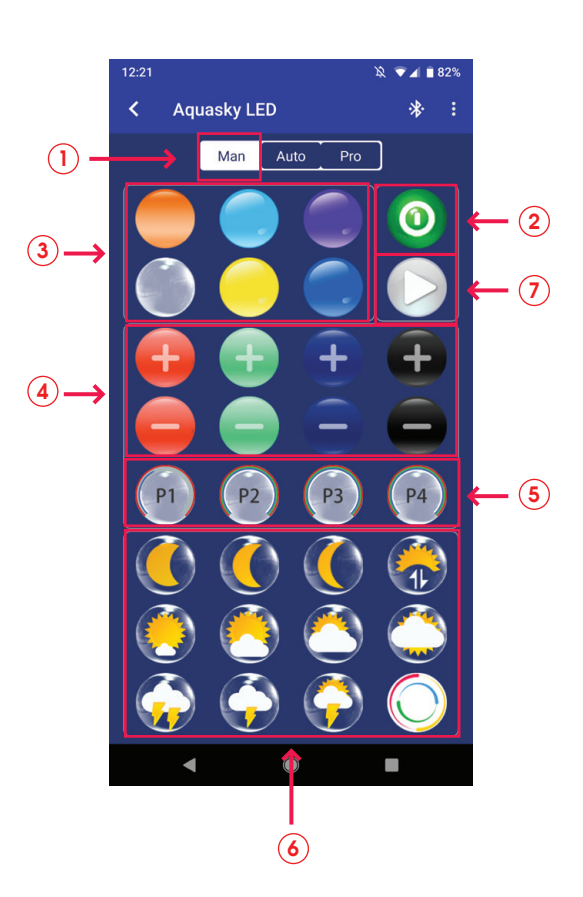

#### 3.4 Description des touches de fonction, suite

#### 3.4.2 Mode « Auto » (automatique)

#### 3.4.2.1 Plant et Marine 3.0 / Plant et Marine Nano 3.0

- (1) Mode automatique.
- $\mathbf{2})$  Graphique horaire sur 24 heures : représentation visuelle des paramètres actuels.
- Personnalisation du cycle d'éclairage et de l'intensité des 3 couleurs.
- 4) Bouton « **Export** » (Exporter) : permet d'exporter (activer) des fichiers préréglés ou personnalisés sauvegardés dans l'application.
- $\overline{5)}$  Bouton « **Save as** » (Enregistrer) : permet de sauvegarder  $\overline{3}$ les paramètres désirés.
- $6)$  Bouton «  $Preview$  » (Voir) : permet de survoler le cycle de 24  $\,$ heures actuel en moins d'une minute.

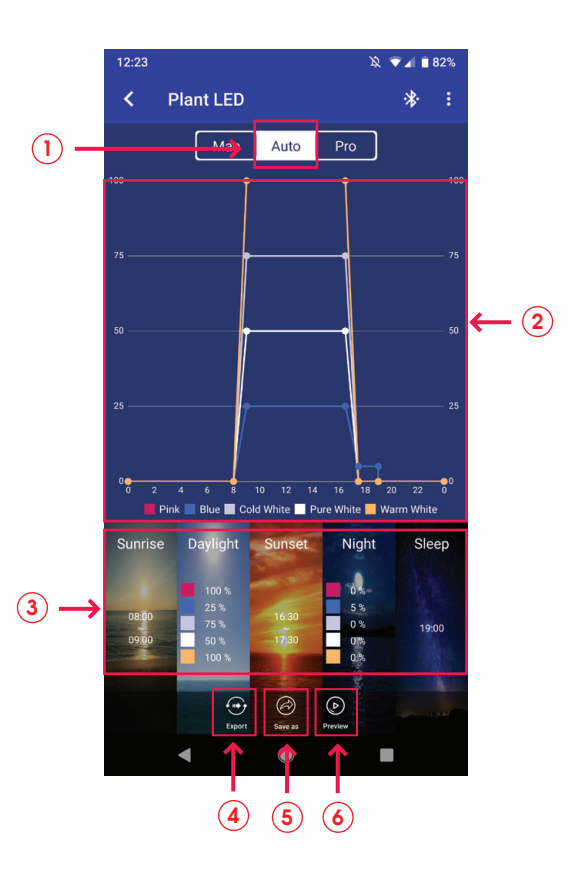

#### 3.4.2.2 Aquasky 2.0

- (1) Mode automatique.
- Graphique horaire sur 24 heures : représentation visuelle des paramètres actuels.  $(2)$
- Personnalisation du cycle d'éclairage et de l'intensité des couleurs.  $\mathbf{3}$
- Bouton « Export » (Exporter) : permet d'exporter (activer) des fichiers préréglés ou personnalisés sauvegardés dans l'application.  $(4)$
- $\mathsf{s})$  Bouton «  $\mathsf{Save}\ \mathsf{as}$  » (Enregistrer) : permet de sauvegarder les paramètres désirés.
- $\delta)$  Bouton « **Preview** » (Voir) : permet de survoler le cycle de 24  $\,$ heures actuel en moins d'une minute.
- $\widehat{\mathbf{z}}$ ) Effets dynamiques : permet de sélectionner et de programmer les effets dynamiques pour une durée déterminée lors de jours précis. Le mode automatique se réactive par défaut après la fin d'un effet dynamique.

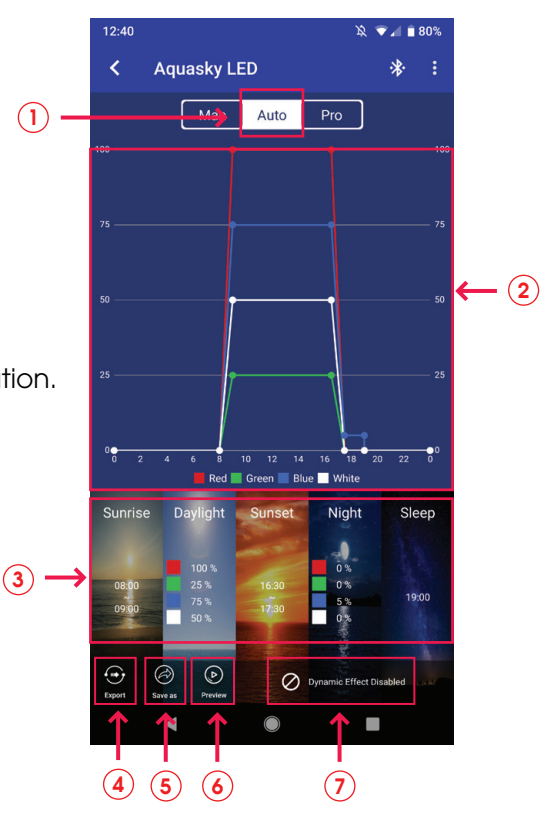

#### <span id="page-6-0"></span>3.4 Description des touches de fonction, suite

#### 3.4.3 Mode « Pro » (professionnel)

#### 3.4.3.1 Plant et Marine 3.0 / Plant et Marine Nano 3.0

- 1 Mode professionnel.
- $\mathbf{2})$  Graphique horaire sur 24 heures : représentation visuelle des paramètres actuels.
- $\mathbf{E}(\mathbf{s})$  Intervalles de temps : confirme le nombre des différents intervalles de temps durant le cycle de 24 heures.
- 4) Bouton « **Export** » (Exporter) : permet d'exporter (activer) des fichiers préréglés ou personnalisés sauvegardés dans l'application.
- $\overline{5})$  Bouton « **Save as** » (Enregistrer) : permet de sauvegarder  $\overline{\textbf{3}}$ les paramètres désirés.
- $\delta)$  Bouton « **Preview** » (Voir) : permet de survoler le cycle de 24 heures actuel en moins d'une minute.
- 7) Bouton « **Edit** » (Modifier) : permet d'ajuster les paramètres du cycle de 24 heures.
- 8) Bouton « Overview » (Aperçu) : permet de voir tous les intervalles de temps et les effets de lumières programmés dans le cycle de 24 heures.

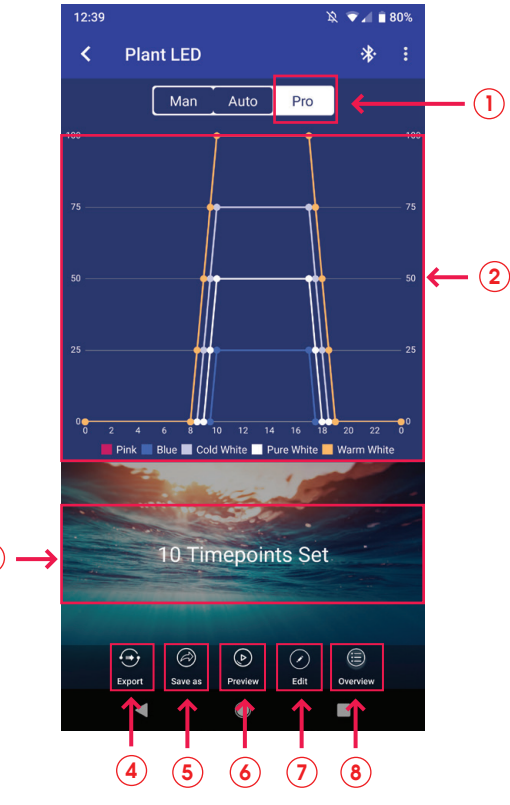

#### 3.4.3.2 Aquasky 2.0

- 1 Mode professionnel.
- $\mathbf{2})$  Graphique horaire sur 24 heures : représentation visuelle des paramètres actuels.
- Effets dynamiques : permet de sélectionner et de 3 programmer les effets dynamiques pour une durée déterminée lors de jours précis. Le mode « Pro » se réactive par défaut après la fin d'un effet dynamique.
- 4) Bouton « **Export** » (Exporter) : permet d'exporter (activer) des fichiers préréglés ou personnalisés sauvegardés dans l'application.
- $\mathsf{s})$  Bouton «  $\mathsf{Save}\ \mathsf{as}$  » (Enregistrer) : permet de sauvegarder les paramètres désirés.
- 6) Bouton « Preview » (Voir) : permet de survoler le cycle de 24 heures actuel en moins d'une minute.
- $\overline{z}$ ) Bouton « **Edit** » (Modifier) : permet d'ajuster les paramètres du cycle de 24 heures.
- **8**) Bouton « **Overview** » (Aperçu) : permet de voir tous les  $\qquad \qquad$  (4) (5) (6) (7) (8) intervalles de temps et les effets de lumières programmés dans le cycle de 24 heures.

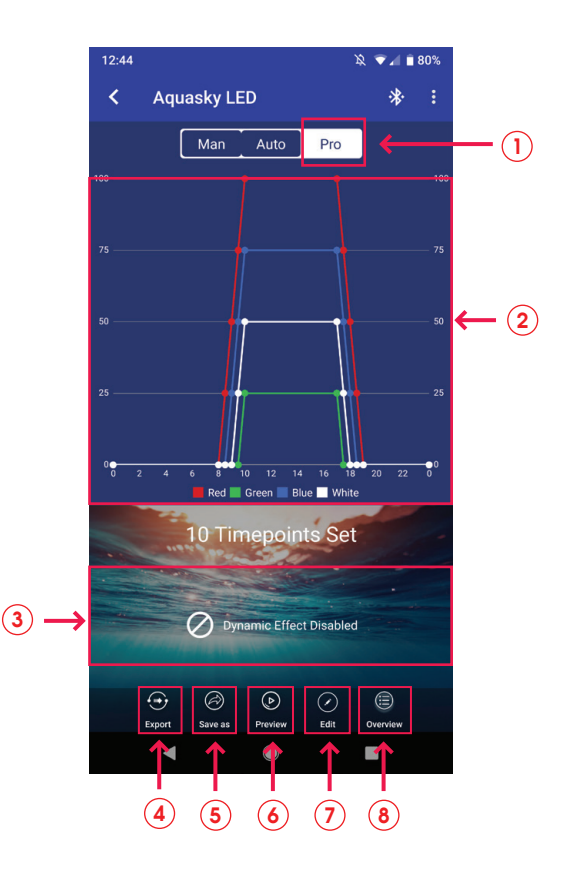

## <span id="page-7-0"></span>3.4 Description des touches de fonction, suite

#### 3.4.4 Modifications avec le mode « Pro » (Mise à jour du micrologiciel requise. Voir la section 3.5.4)

Sélectionner le mode « Pro » dans l'interface de contrôle de l'appareil d'éclairage afin de lancer ce mode. Sélectionner « Edit » (Modifier) au bas de l'écran suivant afin d'accéder aux paramètres de modifications. Il est aussi possible de sélectionner « X Timepoints Set » (X Intervalles programmés).

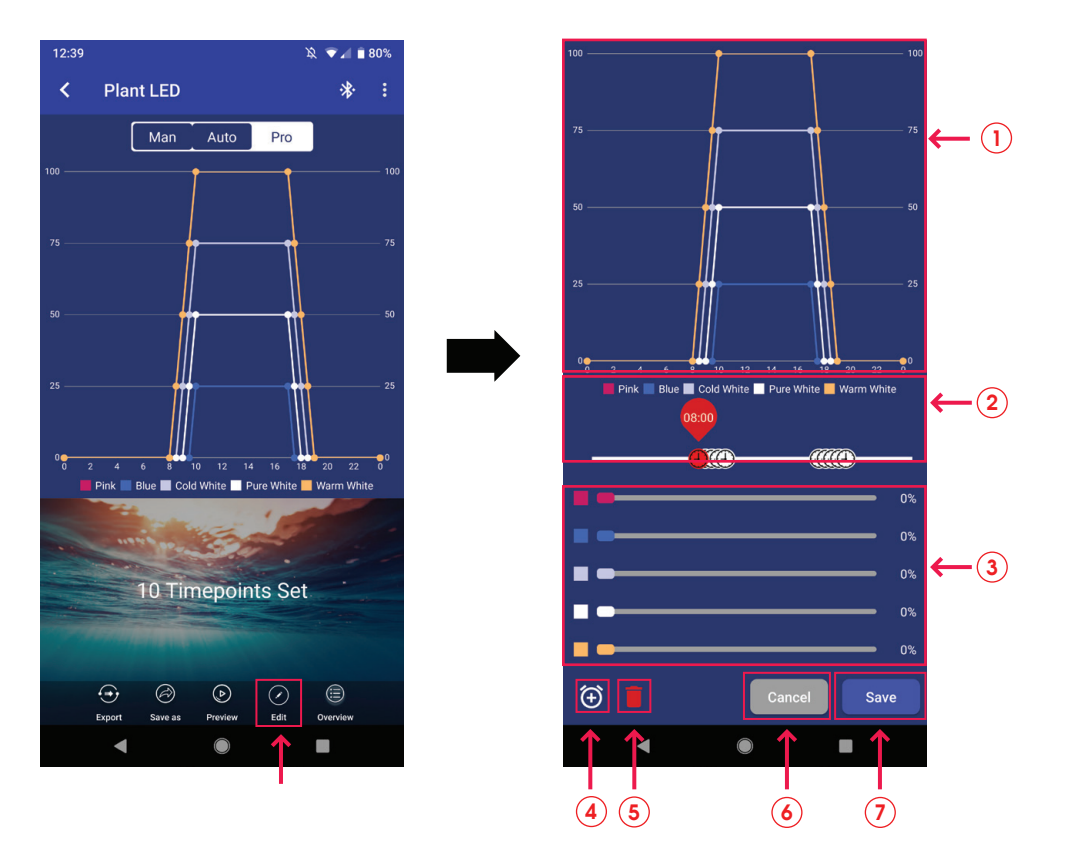

- $(1)$  Graphique horaire sur 24 heures : représentation visuelle des paramètres actuels.
- 2 Ligne d'indication des intervalles de temps.
- $\mathfrak{\overline{3}}$  Ajustement de la luminosité : faire glisser le doigt vers la GAUCHE ou vers la DROITE pour contrôler  $\;$ individuellement l'intensité de chaque couleur.
- 4 Ajout d'intervalles de temps (jusqu'à 10 intervalles de temps individuels).
- $\mathsf{\overline{s}})$  Suppression d'intervalles de temps (au moins 4 intervalles de temps doivent être programmés  $\mathsf{\overline{a}}$ dans le mode « Pro »).
- **6**) Bouton « **Cancel** » (Annuler) : annule la commande d'écran actuelle et réinstaure les paramètres de sécurité précédents.
- $(7)$  Bouton « **Save** » (Enregistrer) : maintient la commande d'écran actuelle.

## <span id="page-8-0"></span>3.5.1 Fonction balayage d'appareil d'éclairage à DEL

Sélectionner « Find » (Détecter) dans l'interface de contrôle principale pour confirmer quel appareil d'éclairage est actuellement en service (ceci est particulièrement utile lorsque de nombreux appareils d'éclairage à DEL sont en marche). L'appareil connecté clignotera plusieurs fois.

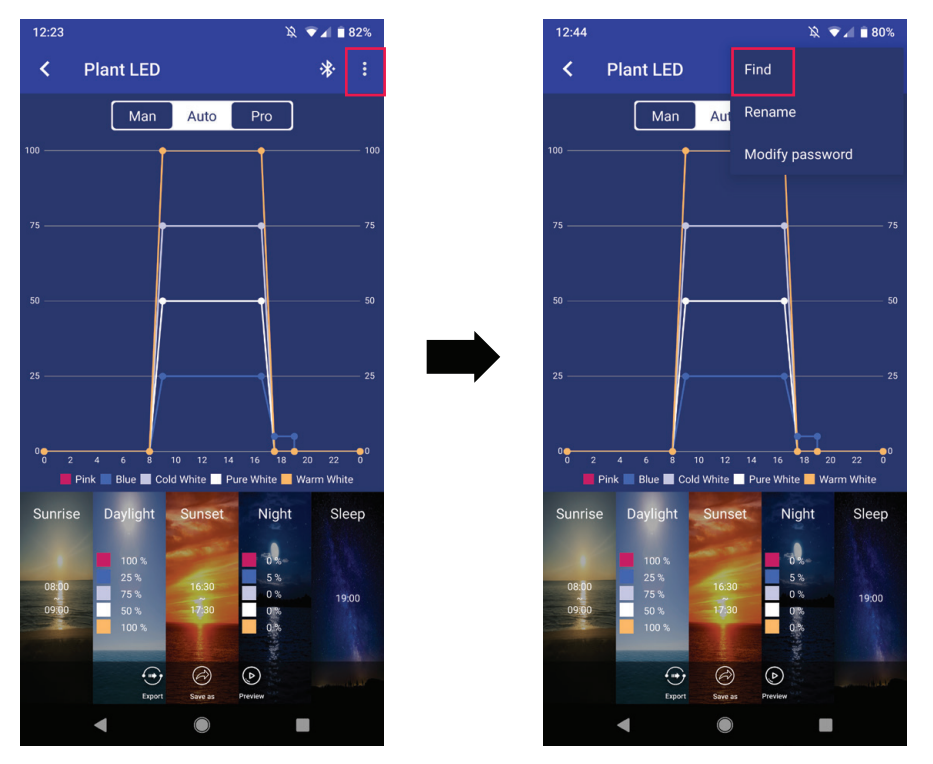

#### 3.5.2 Renommer l'appareil d'éclairage

Renommer l'appareil d'éclairage dans l'interface de contrôle principale en sélectionnant la fonction « Rename » (Renommer) dans le coin supérieur droit.

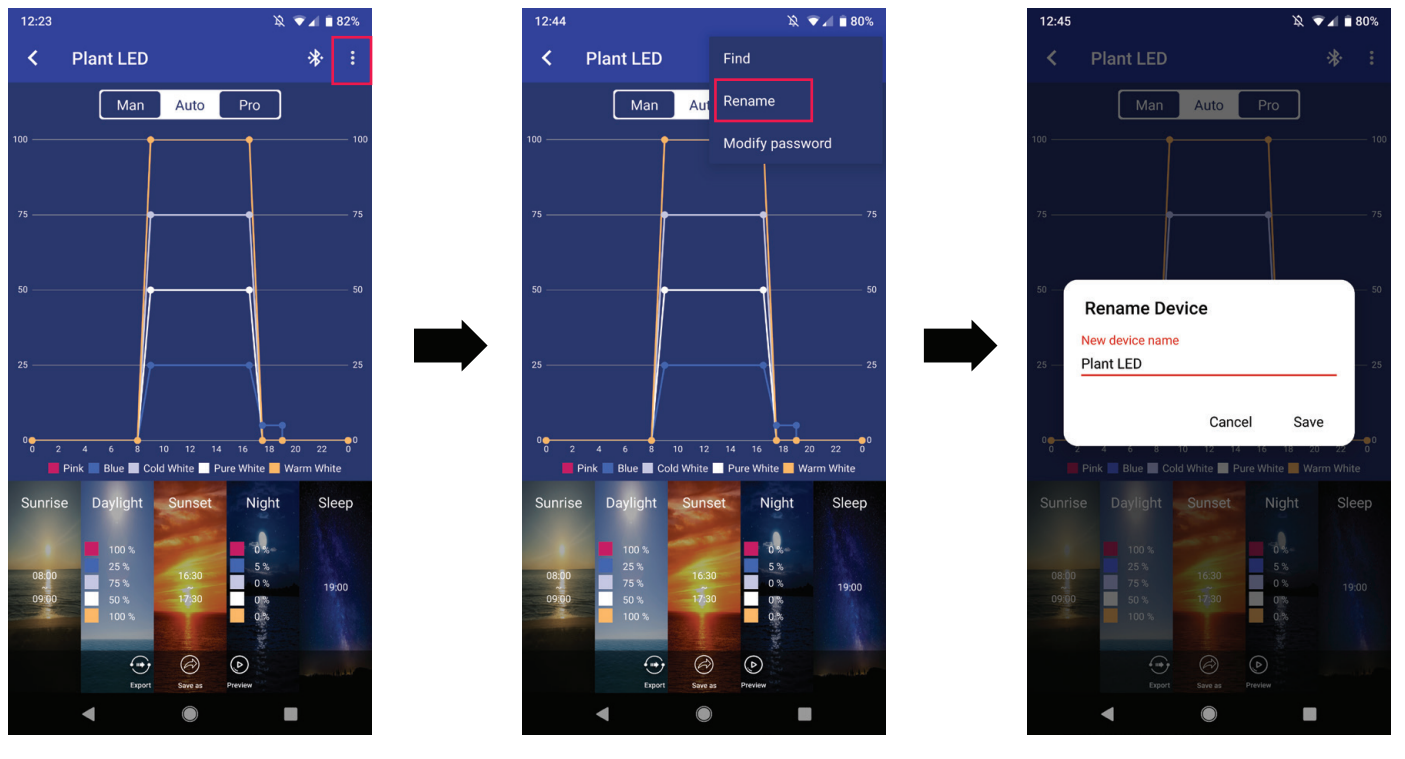

## <span id="page-9-0"></span>3.5.3 Gestion du mot de passe

Le mot de passe initial « 000000 » doit être entré lors de la première connexion de l'appareil d'éclairage. Une fois arrivé à l'interface de contrôle, il est possible de modifier le mot de passe initial en appuyant sur « Modify password » (Modifier le mot de passe) dans le coin supérieur droit de l'écran. À noter que le mot de passe doit être composé de 6 caractères.

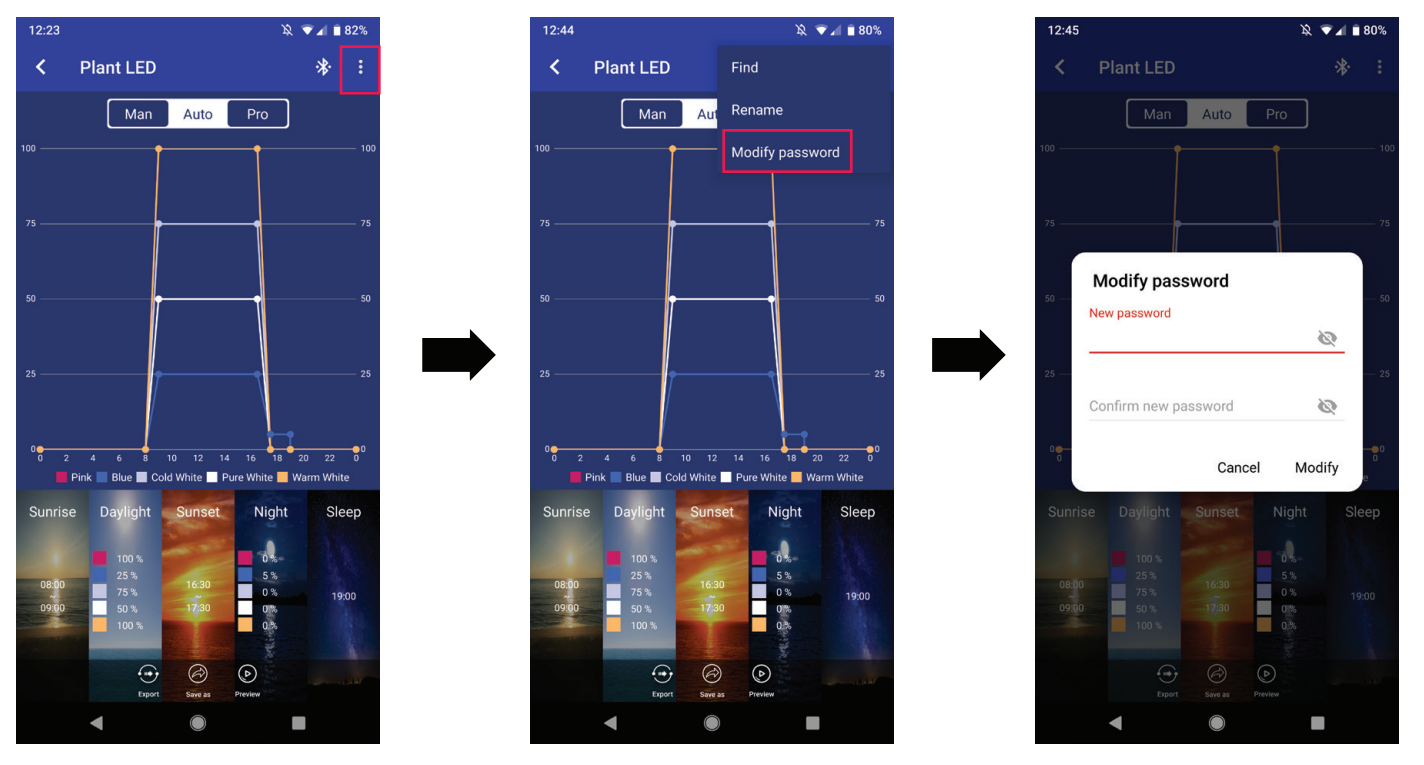

#### 3.5.3.1 Récupérer le mot de passe

En cas de mot de passe oublié, suivre les étapes suivantes :

- 1) Sur l'écran de connexion, appuyer sur « Forgot password » (Mot de passe oublié). Une fenêtre contextuelle apparaîtra.
- $\hat{z}$ ) Sélectionner «  $\mathsf{Copy}$  » (Copier) afin de copier les renseignements de l'appareil.
- **3**) Envoyer un courriel à fluvalsmartapp1@gmail.com, demander une « Retrieve key » (Clé de récupération) et coller les renseignements copiés de l'étape précédente.
- $\blacktriangleleft$ ) L'équipe de soutien technique de Fluval enverra une clé de récupération par courriel qui devra être entrée sur la ligne prévue à cet effet ⑤. Ensuite, sélectionner « Retrieve » (Récupérer) 6 afin de voir apparaître le mot de passe oublié.

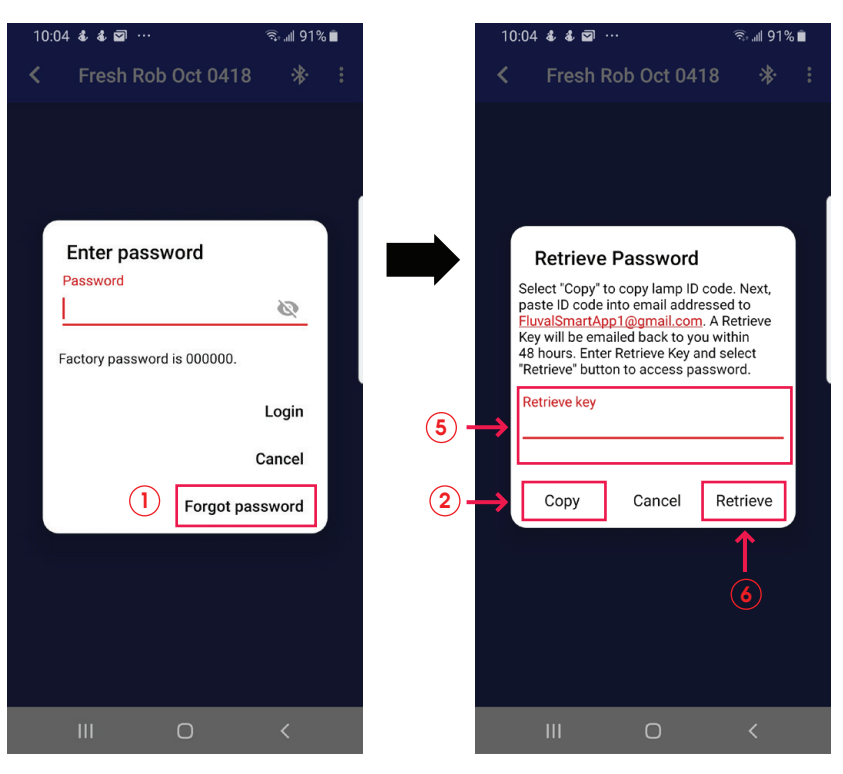

#### <span id="page-10-0"></span>3.5.4 Mise à jour du micrologiciel

Essentiel pour accéder aux fonctions les plus récentes de l'appareil d'éclairage à DEL.

#### Mise à jour du micrologiciel : méthode 1

- Lorsqu'une mise à jour du micrologiciel de l'appareil d'éclairage est possible, cette icône **au françait** du haut de l'écran. Sélectionner l'icône afin d'accéder à l'interface de la mise à jour sans fil, comme indiqué ci-dessous.  $(1)$
- 2 Le système détecte ensuite si l'appareil peut être mis à jour.
- $\mathbf{\hat{s}})$  Si c'est le cas, une fenêtre contextuelle apparaît. Choisir « **Cancel** » (Annuler) pour cesser la mise à jour ou « **Continue** » (Continuer) pour la poursuivre.
- $\widehat{\bf 4)}$  Un décompte de 20 secondes commence après la confirmation de la mise à jour. Attendre la fin du décompte et sélectionner « **Next** » (Suivant) pour entamer la mise à jour.
- **5**) Ne pas se servir de son appareil mobile durant la mise à jour, laquelle doit être complétée avant de passer à l'étape suivante.
- 6) Un message de confirmation sera envoyé après la fin de la mise à jour. Sélectionner « **Close** » (Fermer) pour quitter.
- **7**) En cas d'échec de la mise à jour, sélectionner « **Press for update** » (Appuyer ici pour la mise à jour) pour tenter de nouveau le processus.

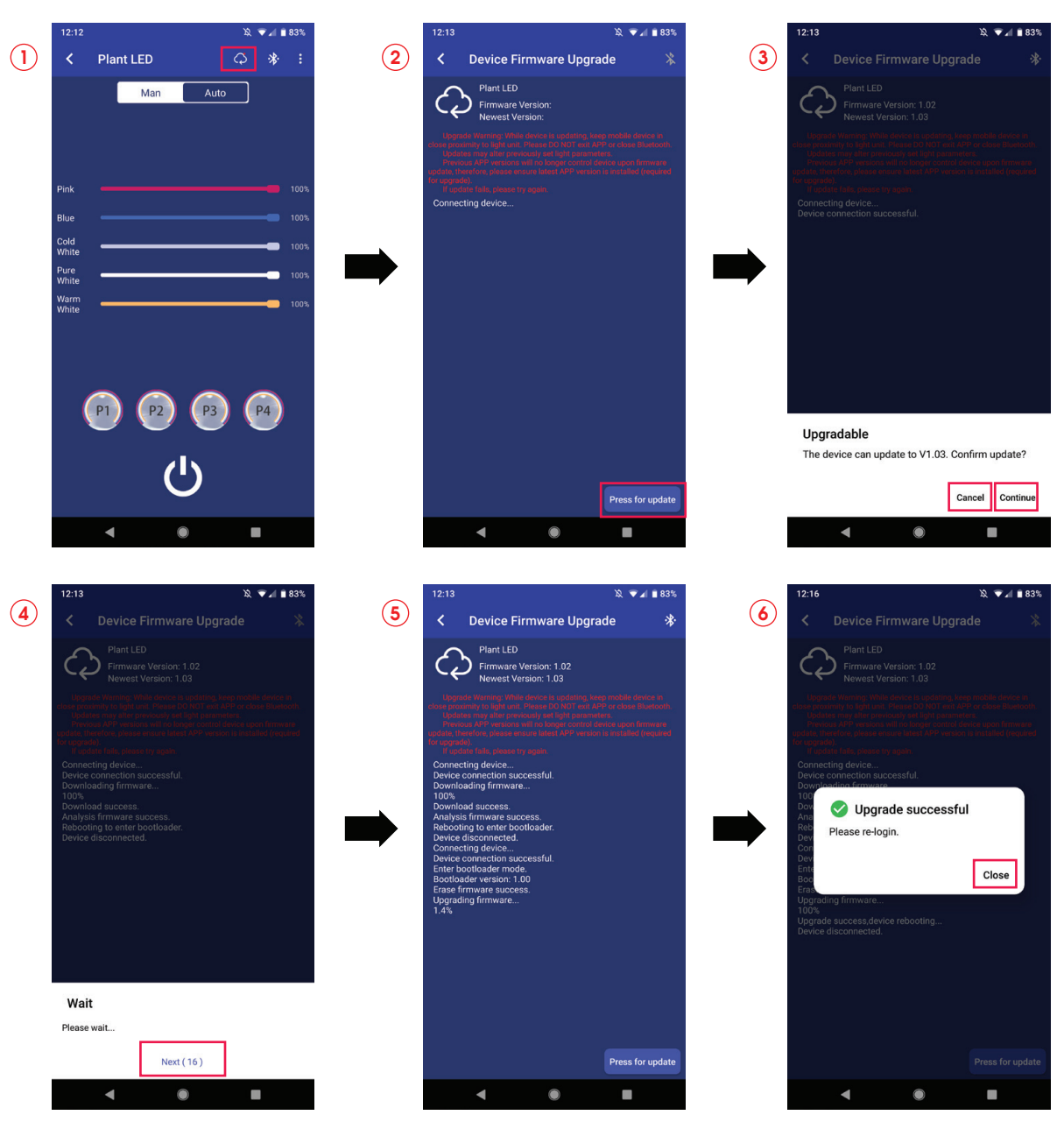

## 3.5.4 Mise à jour du micrologiciel, suite

## Mise à jour du micrologiciel : méthode 2

Sur la liste d'appareils d'éclairage, glisser le doigt vers la gauche sur la rangée de l'appareil correspondant. Sélectionner « Upgrade » (Mettre à jour) pour accéder à l'écran de la mise à jour sans fil. Suivre les mêmes étapes que celles de la première méthode.

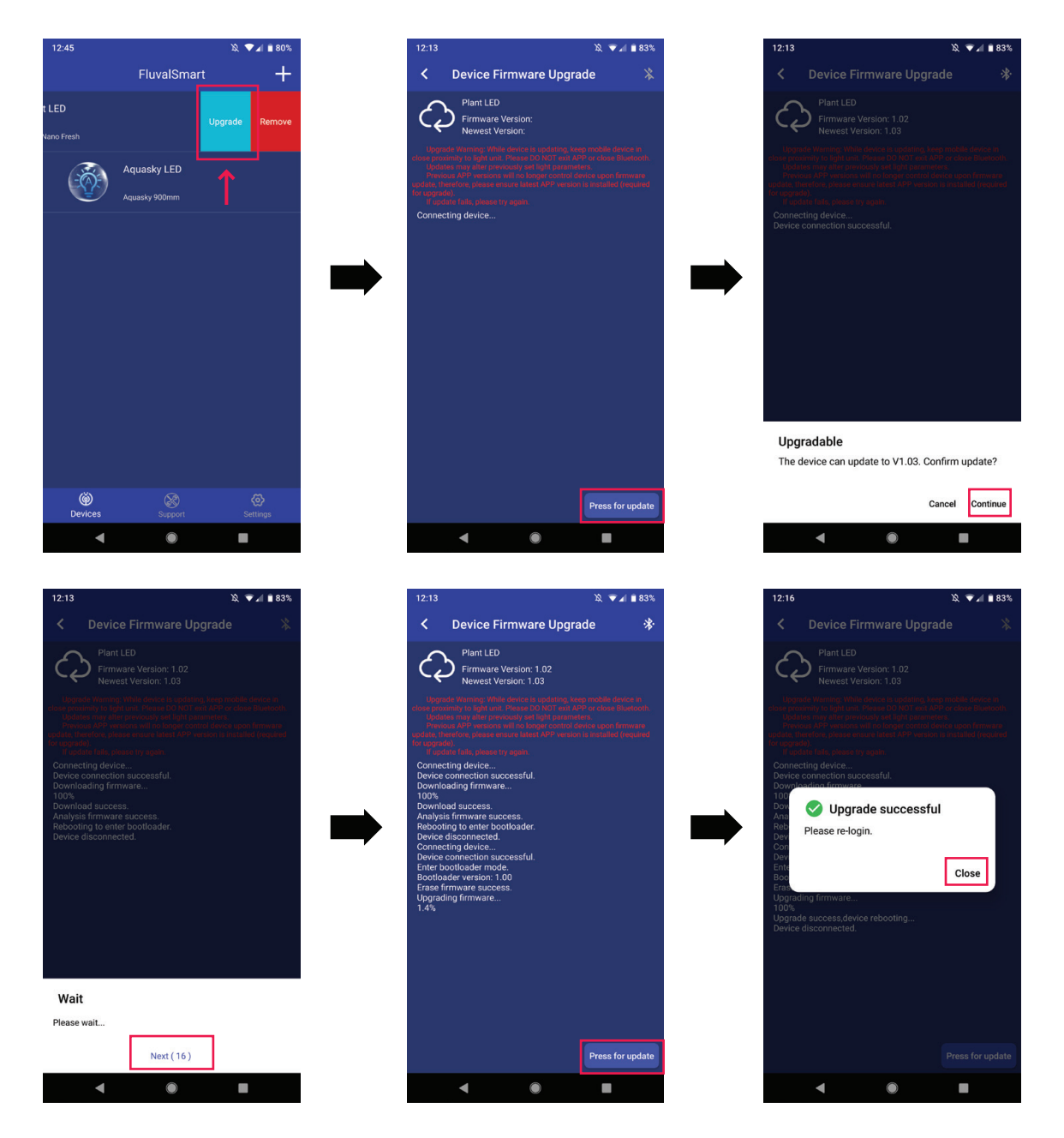

## <span id="page-12-0"></span>3.5.5 Retirer l'appareil d'éclairage

Sur la liste d'appareils d'éclairage, glisser le doigt vers la gauche sur la rangée de l'appareil correspondant. Sélectionner « Remove » (Retirer) pour supprimer l'appareil d'éclairage de la liste actuelle.

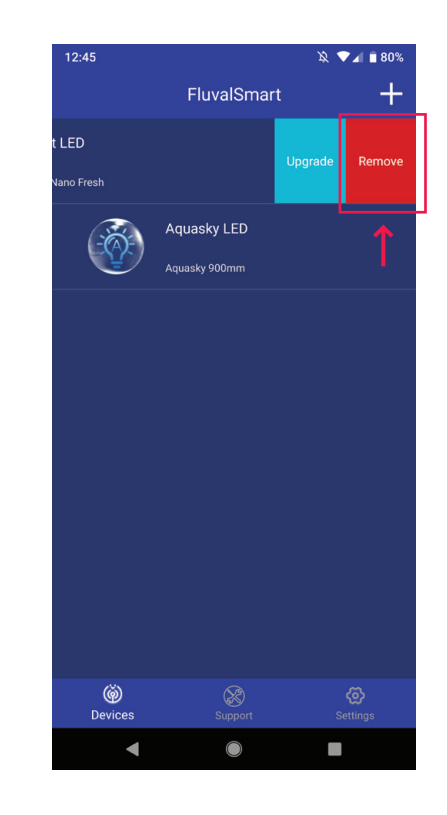

## 4. RENSEIGNEMENTS SUPPLÉMENTAIRES

#### 4.1 Soutien

Cette page comprend une FAQ et des conseils de dépannage qui fourniront immédiatement les réponses aux questions les plus fréquemment res reponses aux questions les plus trequemment<br>posées sur l'application et son utilisation.

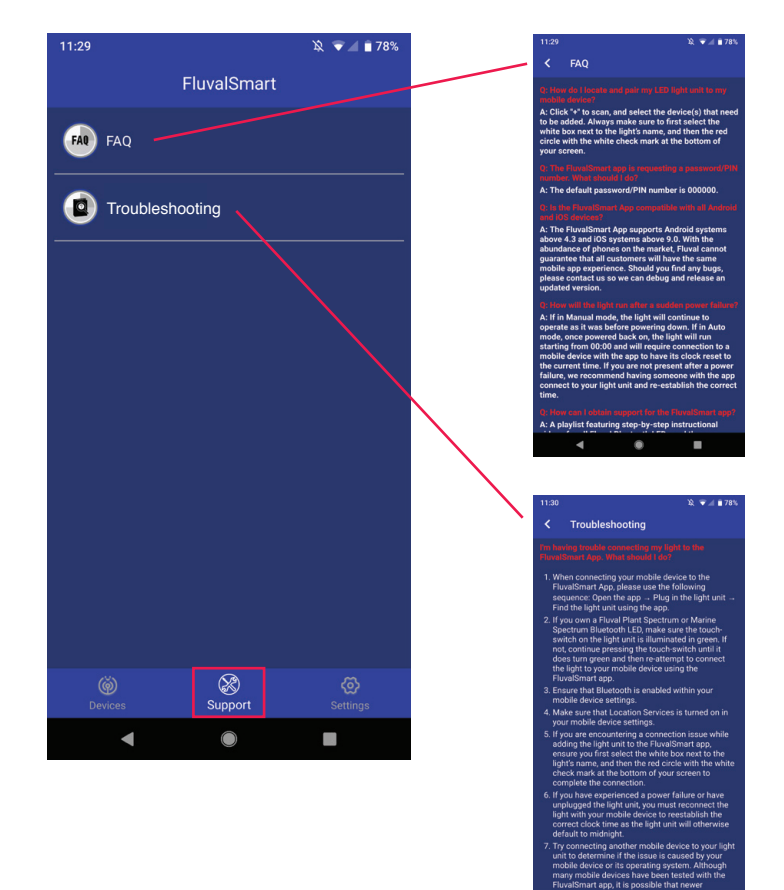

## <span id="page-13-0"></span>4.2 Interface d'installation

- $\overline{\mathbf{1}}$ ) L'appli peut être programmée pour activer et désactiver automatiquement la fonctionnalité Bluetooth.
- 2 Modification des préférences de langue.

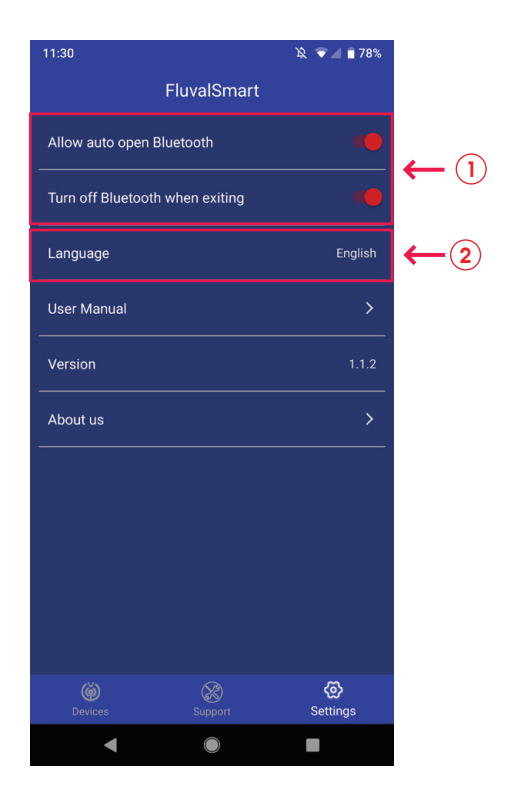